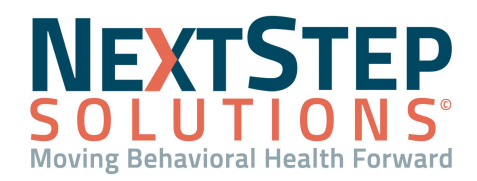

# **NSS Basics QRG**

This Basics QRG instructs on the basics of logging in, and provides an overview of the software from the home screen.

#### **Log Into NextStep Solutions**

- 1. Open your Chrome web browser.
- 2. Navigate to [www.nextstepms.com/CUSTOMERNAME](http://www.nextstepms.com/CUSTOMERNAME) (enter your Agency's name that was given to you).
- 3. Enter your provided Login Name and Password.

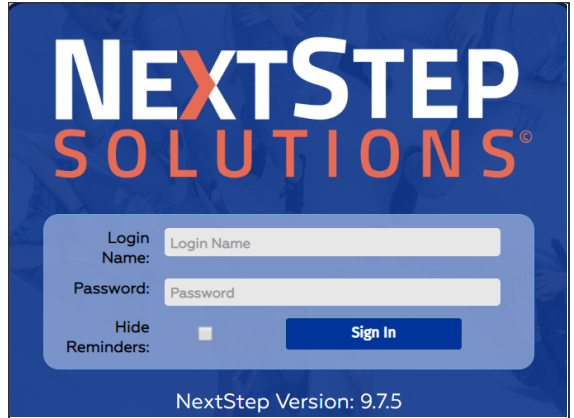

4. Click **Sign In**. If you received a temporary password, you will be prompted to select a new password.

#### **Reminders List**

Upon logging in, you're presented with the **Reminders List**, which is also accessible by clicking **Reminders** in the Navigation Panel. The Reminders window is grouped into sections and contains a list of client-centered tasks,

messages, and other reminders you are required to complete. These reminders will not go away unless you complete the tasks.

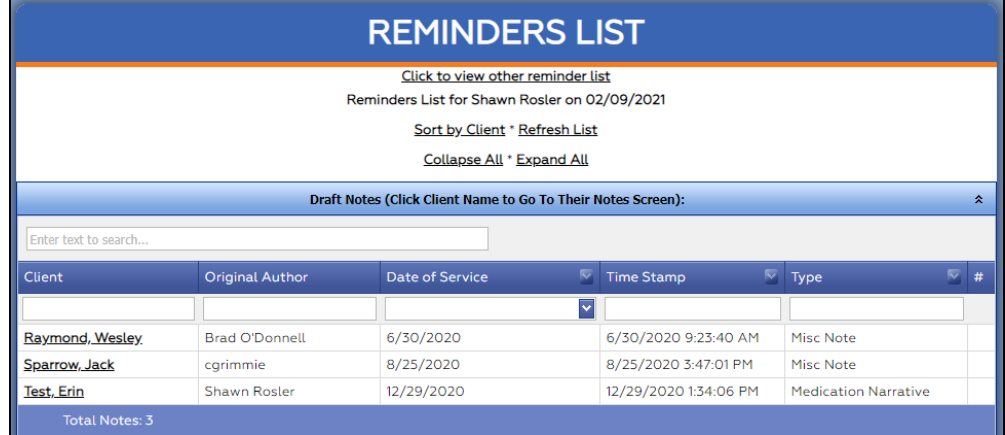

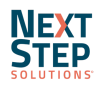

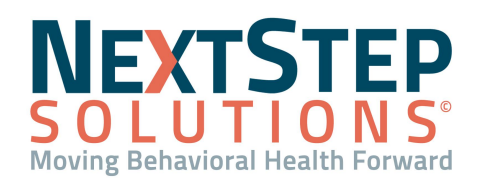

# **NSS Basics QRG**

#### Reminders:

- Are received based on your role-specific workflow
- May include forms that are automatically due when a client is admitted, forms that have been started but not finalized, treatment plans due for review, and others.
- Can be sorted alphabetically by client using the Sort by Client button
- Include hyperlinked client names that take you to the area in the system where the work will be completed for the Reminder.

### **Home Screen Navigation**

Each user's Navigation Panel and home screen is configured according to their role and workflow. Because of this, you may not see every option included in the images below.

### **Navigation Panel**

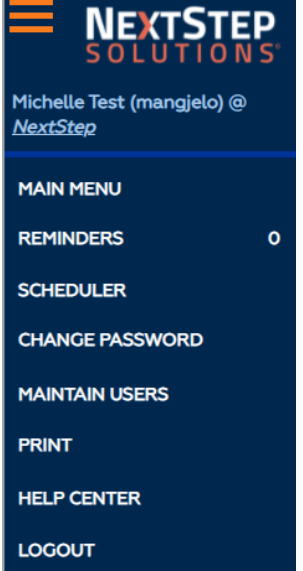

- **Main Menu**: Return to the Main Menu/Home screen.
- **Reminders**: View a list of your pending work: reminders, tasks and messages.
- **Scheduler**: Navigate to the Scheduler (opens in a different browser window). From here, you can schedule clients and document basic demographic information.
- **Change Password**: Change your password.
- **Maintain Users**: Users with permissions will be able to add new users or edit users.
- **Print**: Print the current/active screen.
- **Help Center**: Open the NextStep Solutions Help Center in a separate browser.
- **Logout**: Logout of the NSS application

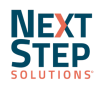

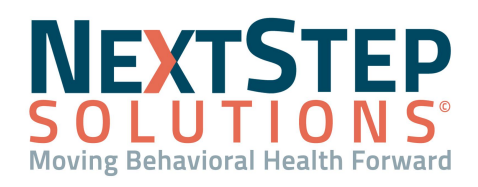

## **NSS Basics QRG**

#### **Home Screen**

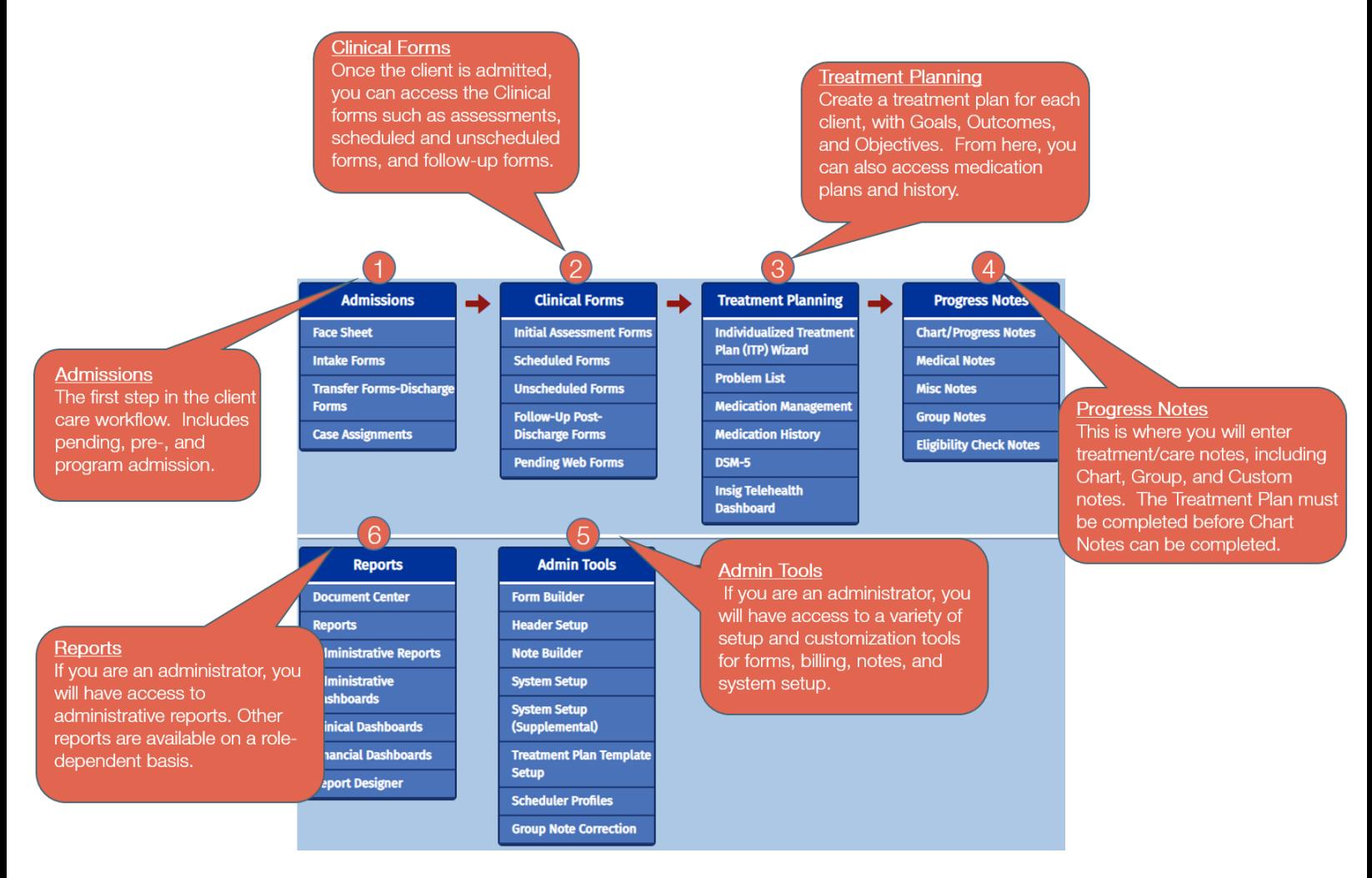

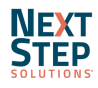